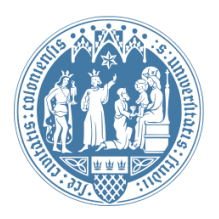

Universität zu Köln Wirtschafts- und Sozialwissenschaftliche Fakultät WiSo IT-Services Stand: 11. April 2016

# **Einrichtung Microsoft Exchange auf Mobilgeräten Android-Geräte**

## **Schritt-für-Schritt Anleitung**

### **Einleitung**

Der Mailserver der WiSo-Fakultät wird mit Microsoft Exchange betrieben. Das Einbinden von Exchange-Konten auf Android-basierten Geräten (Smartphones / Tablets) gestaltet sich (einmalig) etwas aufwendig. Hintergrund ist die notwendige Exchange-Unterstützung, welche in Android 4.4.x noch enthalten, in Android 5.x aber oft fehlt. Ein Symptom dafür stellt das Verhalten der Standard-App "E-Mail" dar, die bei einem Verbindungsversuch mit dem Mailserver der WiSo-Fakultät einen Zertifikatsfehler meldet. Nachfolgend verwenden wir deshalb für diese Anleitung die App "GMail". Sie können auch jede andere Mail-App mit integrierter Exchange-Unterstützung benutzen.

**Hinweis:** Diese Anleitung wurde unter Stock Android 4.4.x und 5.0.x getestet (Stock = Originalfassung von Google). Bedingt durch die vielen sich im Umlauf befindenden Android-Varianten (z.B. HTC Sense, Samsung Touchwiz, Paranoid Android, CyanogenMod) kann sich die Menüführung Ihres eigenen Gerätes von dieser Anleitung unterscheiden. Wir bitten um Verständnis, dass wir nicht alle verfügbaren Android-Varianten berücksichtigen konnten.

#### **Vorbereitung**

Öffnen Sie die GMail-App, tippen Sie auf das Menü-Icon oben links (drei Balken) und anschließend auf die Option "Konto hinzufügen". GMail zeigt Ihnen jetzt eine Liste von unterstützten Server-Protokollen. Ist "Exchange" - wie in der nachfolgenden Abbildung - nicht aufgelistet, sind ein paar zusätzliche Arbeitsschritte notwendig.

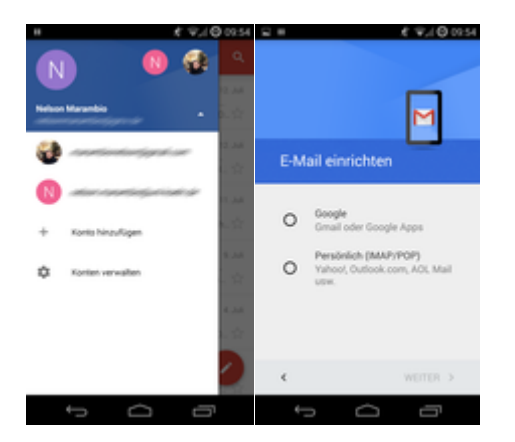

#### **Optional: Unterstützung für Exchange nachinstallieren**

Die benötigte App ist leider nicht (mehr) im offiziellen Play Store von Google verfügbar. Sie müssen die App von Hand herunter laden und installieren. Rufen Sie über den Browser Ihres Android-Gerätes die Seite a [apkmirror.com](http://www.apkmirror.com/apk/google-inc/exchange-services/exchange-services-6-5-1533254-android-apk-download/) auf. Wählen Sie die jeweils neueste Version (aktuell ist das Exchange Services 5.0.95313238 vom 9.7. 2015).

Android sieht die Installation einer App außerhalb des Play Store zunächst nicht vor. Rufen Sie deshalb die Einstellungen Ihres Gerätes auf und setzen Sie im Untermenü "Sicherheit" den Haken bei "Unbekannte Herkunft".

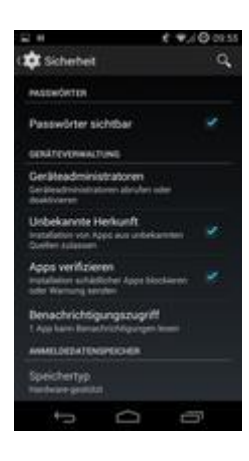

Suchen Sie im offiziellen Play Store nach "APK Installer". Durch diesem Suchbegriff werden Sie mehrere Apps finden, die sich prinzipiell in der Bedienung gleichen. Die abgebildete App ist nur exemplarisch.

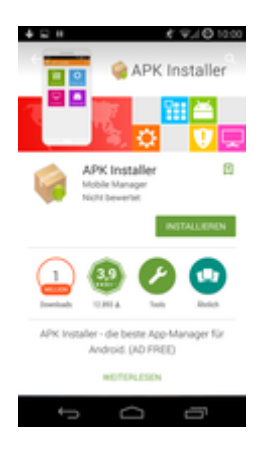

Starten Sie die zuvor installierte App. Viele APK-Installer suchen selbstständig nach vorhandenen APK-Dateien und bieten direkt deren Installation an - so auch die von uns gewählte App. Tippen Sie auf "Install APKs", haken Sie Ihre heruntergeladene APK-Datei an und tippen Sie auf "Install selected". Starten Sie im nächsten Schritt die Installation über die gleich lautende Schaltfläche und bestätigen Sie die nachfolgende Abfrage bzgl. der Sicherheitsüberprüfung durch Google.

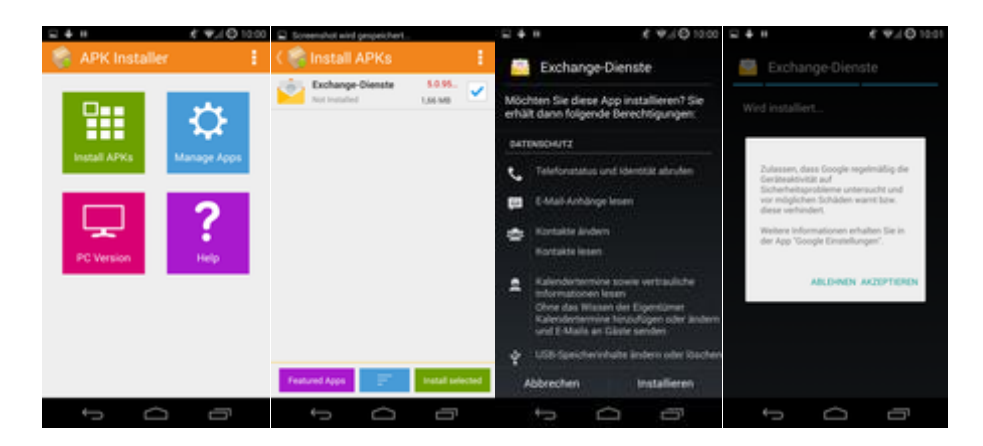

#### **Einbinden von Exchange-Postfächern**

Sofern Sie die Installation der Exchange-Dienste erfolgreich durchlaufen haben, sollte hinterher in GMail "Exchange" als Kontotyp auswählbar sein. Geben Sie Ihre Mail-Adresse ein, die Ihnen von der WiSo-IT zugewiesen wurde und tippen Sie auf "Weiter". Im nächsten Schritt geben Sie die Details des Eingangsservers ein: den Benutzernamen ändern Sie auf "wiso\<IhreBenutzerkennung>" (ohne Anführungszeichen, als Servernamen tragen Sie ["webmail.wiso.uni-koeln.de"](http://webmail.wiso.uni-keoln.de/) ein, die Verschlüsselung schalten Sie auf "STARTTLS / SSL". Zum Abschluss tippen Sie auf "Weiter".

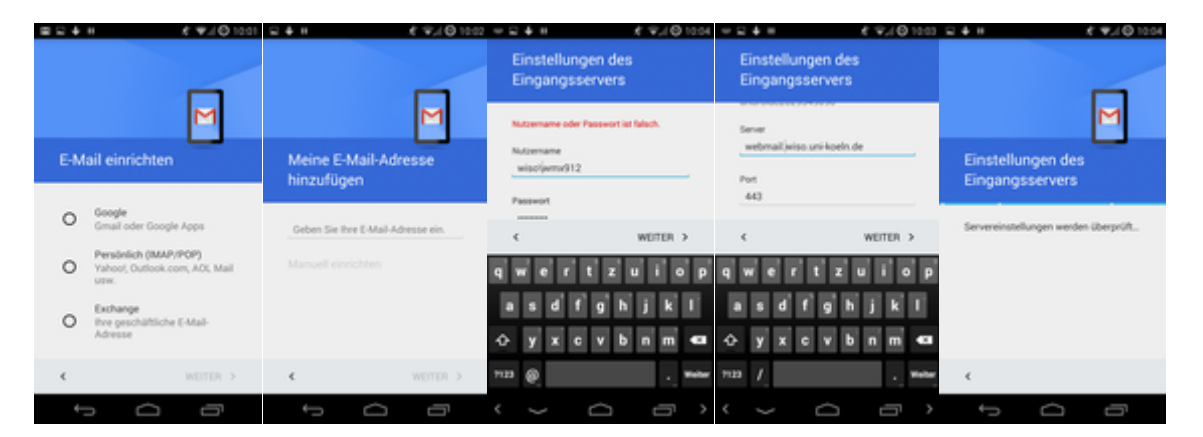

GMail weist an diesem Punkt daraufhin, dass Sicherheitseinstellungen Ihres Gerätes geändert werden müssen und bietet Ihnen an, zuerst die Konfiguration Ihres Postfaches zu vervollständigen. Bestätigen Sie mit "OK". Im nächsten Dialog stellen Sie das Intervall der Synchronisation ein, für die meisten Szenarien sollte "15 Minuten" ausreichen. Außerdem teilen Sie GMail mit, welchen Teil Ihrer Mails (gemessen am Alter) beim ersten Start heruntergeladen werden soll. Sofern Sie "Alle" auswählen, dauert die erste Synchronisation natürlich am längsten. Die darunter liegenden Optionen sollten Sie angehakt lassen.

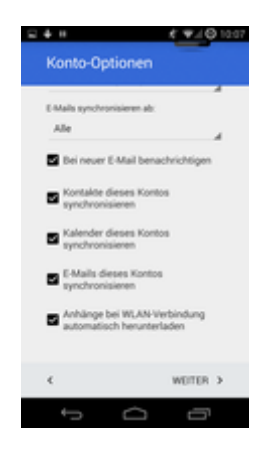

Im letzten Schritt der Einrichtung werden Sie aufgefordert, den Geräteadministrator zu aktivieren. Mittels dieser Funktion ist es möglich, im Fall von Verlust oder Diebstahl des Gerätes über den Web-Client den sog. Factory Reset auszulösen. Dadurch löscht das Gerät sämtliche persönliche Dateien und Profile, so dass Ihre persönlichen Daten nicht in falsche Hände geräten.

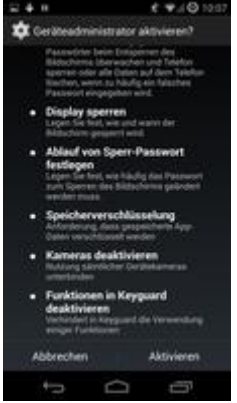

Nach der Aktivierung des Geräteadministrators ist Ihr WISO-Postfach fertig eingerichtet. Beim nächsten Start von GMail dauert es abhängig von Ihrer Konfiguration ein paar Minuten, bis die ersten Mails auf Ihr Gerät kopiert sind. Danach kann GMail wie gewohnt zum Lesen und Versenden von Mails genutzt werden.